# **管理者 ユーザーガイド**

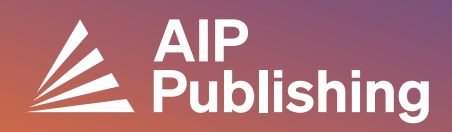

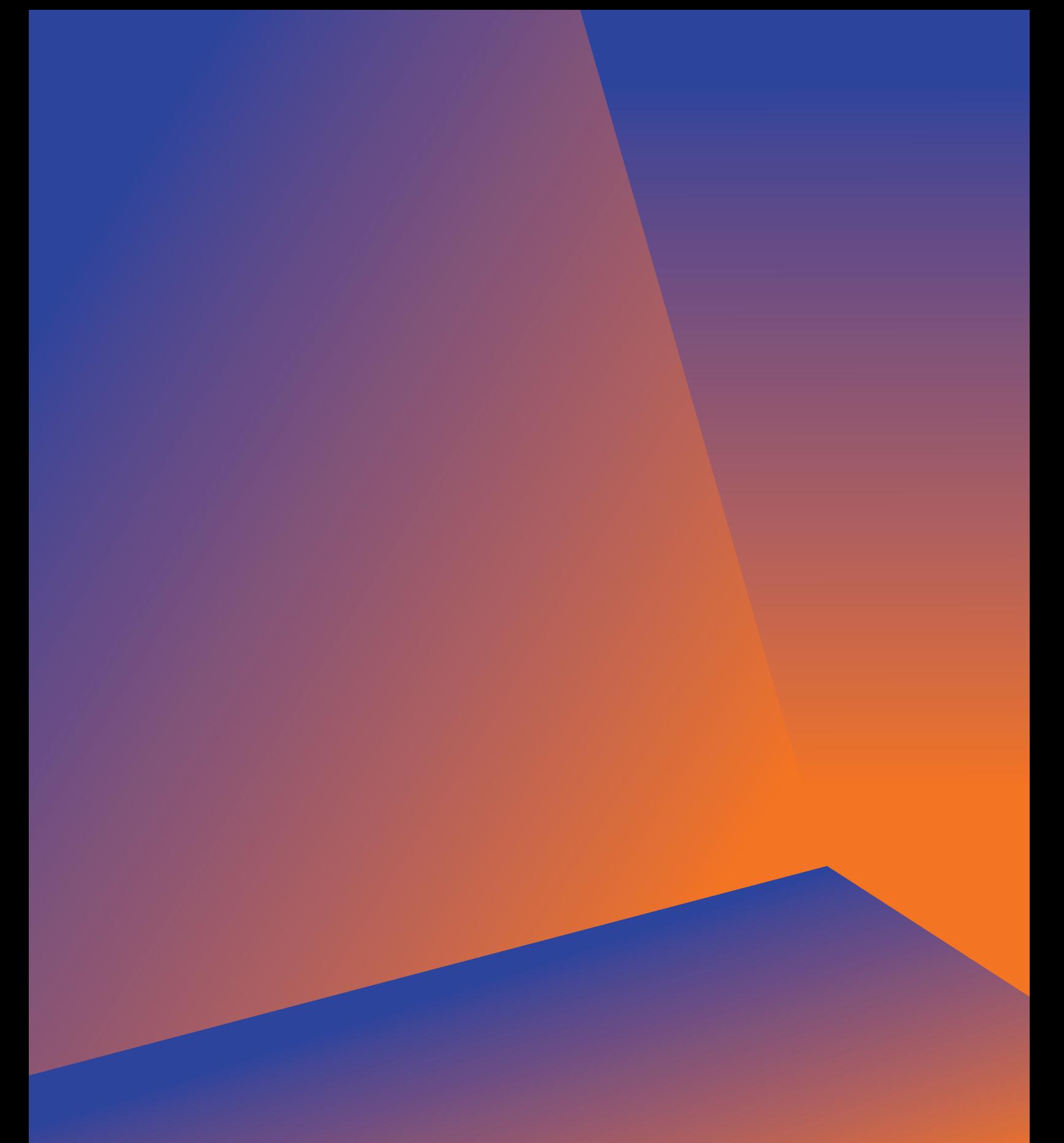

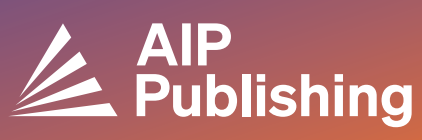

![](_page_2_Picture_0.jpeg)

**ライブラリ・リソースセンター**

ライブラリ・リソースセンターは、AIP Publishingアカウントの管理ハブです。 **[publishing.aip.org/librarians](https://publishing.aip.org/resources/librarians/)**から、管理者は次のことができます。

- 最新の商品ガイドを表示する
- 現在の価格とライセンスポリシーを表示する
- 新商品やキャンペーンについて知る
- プラットフォームのユーザーガイドをダウンロードし、使用促進のためのプロモーション資料につ いてAIP Publishingマーケティングチームに問い合わせる
- 使用状況レポートにアクセスする
- AIP PublishingのKBARTファイル、書籍MARCレコード、AIP Conferenceプロシーディングをダウンロ ードする

![](_page_3_Figure_8.jpeg)

# **[Publishing.aip.org/librarians](http://Publishing.aip.org/librarians)より:**

## 出版物とインパクトファクター

ページ上部の**[Publications]**に移動し、**[Browse Journals]**をク リックすると、AIP Publishingが提供する出版物について、ISSN およびEISSN、最新のインパクトファクター、発行頻度の総合リ ストが表示できます。

## ライセンス

ライセンスのオプションとポリシーについては、ページの左側の **[Licensing]**を選択してください。

## オープンアクセスポリシー

AIP Publishingのオープンアクセスポリシーと、学術研究 とコンテンツへのアクセスを提供する取り組みについては、 **[Licensing Options and Policies]**の下にある**[Open Science at AIP Publishing]**メニューオプションで確認いただけます。

#### 商品

最新の価格表をダウンロードするには、publishing.aip.org/ resources/librariansにアクセスし、左側のナビゲーションで **[Products]**を選択、**[Pricing Information]**をクリックします。

KBARTファイル、学術誌の購読契約、AIPカンファレンスプロシー ディング、デジタルアーカイブおよびAIP著者サービスに関する 情報も**[Products]**ページに掲載されています。

![](_page_4_Picture_10.jpeg)

# **NEW - ライブラリアンポータルの設定**

#### 管理者の設定

管理者は、**[sitemaster.pubs.aip.org/admin/login.aspx](https://sitemaster.pubs.aip.org/admin/login.aspx)**からアカウント設定を簡単に確認・管理できます。

![](_page_5_Picture_3.jpeg)

初回ログイン時に、パスワードをリセットする必要があります。[Reset password]を選択すると、**[pubs.](http://pubs.aip.org/my-account/reset-password) [aip.org/my-account/reset-password](http://pubs.aip.org/my-account/reset-password)**にリダイレクトされます。

![](_page_5_Picture_81.jpeg)

このログイン資格情報で、アカウントを管理するためのコンテンツ<mark>[プラットフォーム](https://pubs.aip.org)</mark> ([pubs.aip.org\)](http://pubs.aip.org) お よび**[ライブラリアンポータル](https://sitemaster.pubs.aip.org/admin/login.aspx)** [\(sitemaster.pubs.aip.org/admin/login.aspx](http://sitemaster.pubs.aip.org/admin/login.aspx))へアクセス可能です。

**[ライブラリアンポータル](https://sitemaster.pubs.aip.org/admin/login.aspx)**にログインすると、次のことができます。

- IP範囲を管理する
- 現在の購読契約を表示する
- 使用状況レポートをダウンロードする
- 参照URL、Shibboleth(シボレス)、OpenURL等のアクセスオプションを確認・管理する
- 組織のロゴをアップロードする**(新機能)**

#### AIP Publishingの新規顧客

管理者は、新しいアカウントを有効化する方法を記載した電子メールを受け取ります。電子メールに記載 されている一意のリンクをクリックすると、パスワード設定画面にリダイレクトされます。

このログイン資格情報で、AIP Publishingのコンテンツプラットフォーム (pubs.aip.org) およびアカウ ントを管理する**[ライブラリアンポータル](https://sitemaster.pubs.aip.org/admin/login.aspx)[\(sitemaster.pubs.aip.org/admin/login.aspx\)](http://sitemaster.pubs.aip.org/admin/login.aspx)**へアクセス可能で す。

サンプルメール

![](_page_6_Picture_4.jpeg)

#### パスワードを設定する

![](_page_6_Picture_56.jpeg)

# **アカウント管理**

パスワード設定後、**[ライブラリアンポータル](https://sitemaster.pubs.aip.org/admin/login.aspx)**にログインしてアカウント設定を確認し、プラットフォームに ついて十分に理解することが推奨されます。

#### 組織情報

[Institutional summary]タブ ト設定と購読契約の概要が表示

> アップロー ロゴは、ラ アンポータ

![](_page_7_Picture_100.jpeg)

#### この場所でできること:

- アクセスオプションを確認する
- 現在の購読契約リストをダウンロードする
- [Add institution logo]を選択して組織のロゴ(最大幅300ピクセル x 高さ100ピクセル)をアップ ロードする。pubs.aip.org上で組織名をクリックすると、ロゴがpubs.aip.orgに表示される

![](_page_7_Picture_9.jpeg)

## アクセスオプション

![](_page_8_Picture_76.jpeg)

#### トークンでアクセス

トークンアクセスを設定した顧客にのみ適用されます。ご質問がある場合は、**[help@aip.org](mailto:help%40aip.org?subject=)**にお問い合わ せください。

![](_page_8_Picture_4.jpeg)

#### COUNTER R5 レポート

ここでは、2023年4月19日以降の最新のCOUNTER R5使用状況レポートをダウンロードできます。2023年4月 以前の使用状況レポートにアクセスする場合、[Archive Reports]をクリックします。2023年4月全体の使 用状況統計を取得するには、COUNTER R5レポートと2023年4月のアーカイブレポートを組み合わせてくだ さい。

レポートは、アクセスタイプ、方法、メトリックタイプ、データタイプ、章タイプ、発行年によってフィ ルタリングできます。

![](_page_9_Picture_3.jpeg)

アーカイブレポート

2019年1月から2023年4月18日までの統計使用 状況レポートをダウンロード/エクスポート できます。

![](_page_9_Picture_6.jpeg)

![](_page_10_Picture_0.jpeg)

![](_page_11_Picture_0.jpeg)

**AIP Publishing** 1305 Walt Whitman Rd. Suite 110 Melville, NY 11747-4300, USA

今すぐご連絡ください! +1 800 344 6902 +1 516 576 2270 [help@aip.org](mailto:help%40aip.org?subject=)

![](_page_11_Picture_3.jpeg)